## Veja como atender por **CONSULTA REMOTA**

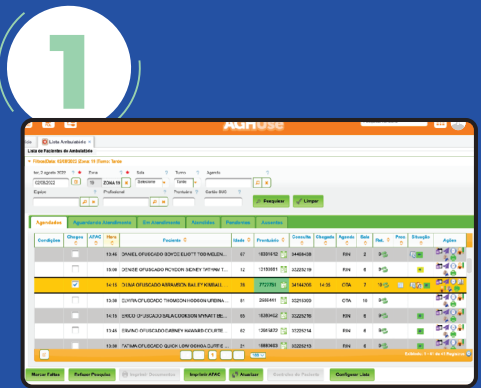

Acesse o AGHUse > Lista de pacientes do ambulatório.

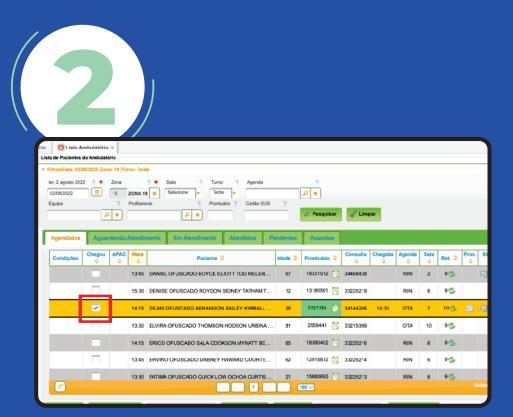

Na aba Agendadas, a presença será informada pelo paciente através do acesso ao aplicativo.

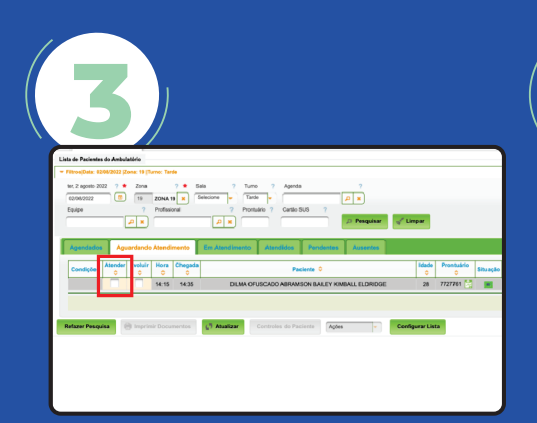

Na aba Aguardando, marque "Atender" para abrir a tela de atendimento da consulta.

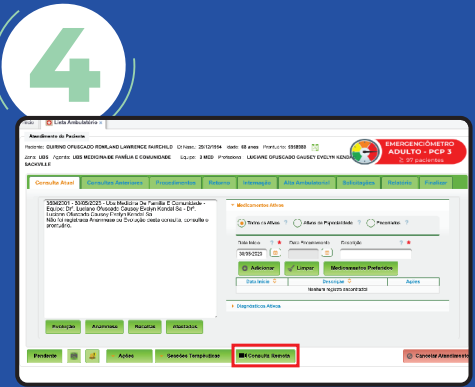

Na tela de atendimento, clique em "Consulta remota".

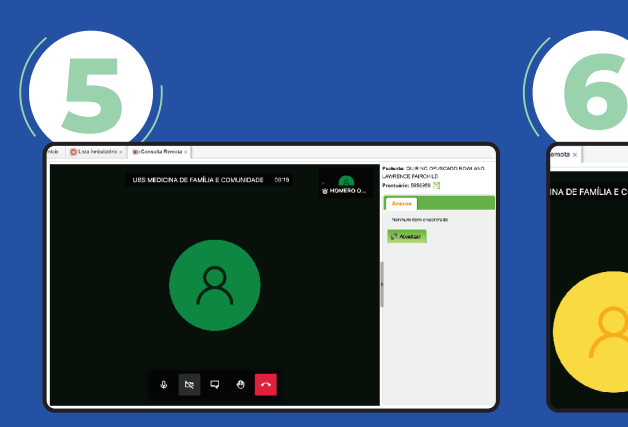

A videochamada será iniciada em uma nova aba do AGHUse.

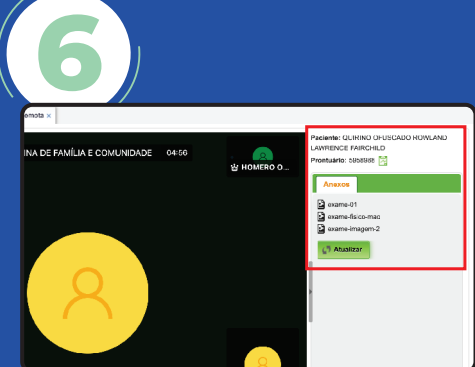

Na aba aberta, é possível visualizar documentos e fotos anexados pelo paciente.

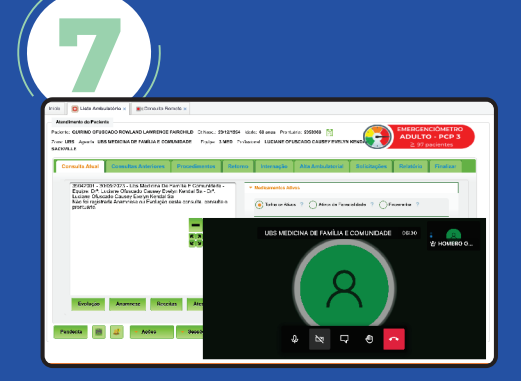

Durante a consulta remota, além da videochamada, você poderá utilizar as demais abas do AGHUse normalmente e evoluir a consulta. A tela da videochamada pode ser deslocada e ampliada, conforme a necessidade.

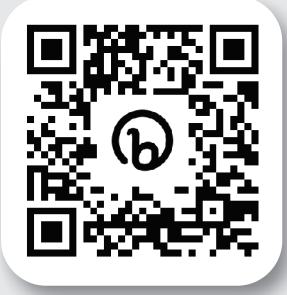

Acesse o site do Meu Clínicas e conheça as funcionalidades do aplicativo.

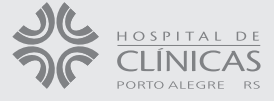